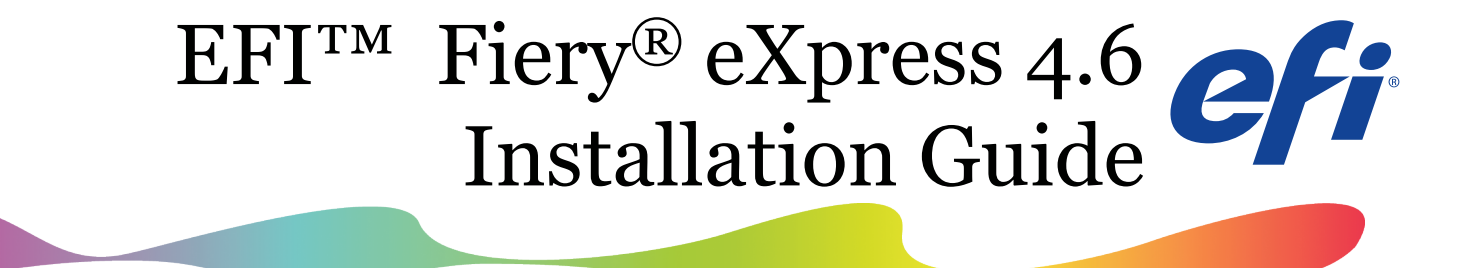

Fiery Wide Format Team September 2016

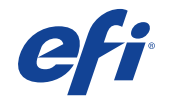

# Purpose of the guide

This is a quick overview of Fiery eXpress 4.6 and how to upgrade

- Ø Please refer to the Quick Start Guide and documentation for a more detailed explanation
- Ø Please make sure you have a license for Fiery eXpress 4.6 before starting the installation procedure

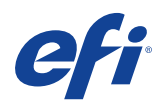

### Content

- What's new?
- Upgrading from a previous version
- New installation
- Activate Fiery eXpress 4.6
- Restore your backup
- Downloading profiles online
- Downloading Canon Media Profiles
- Questions?

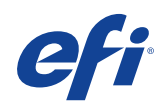

#### What's new?

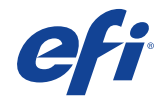

# What's new in Fiery eXpress 4.6

- A single Fiery eXpress
	- Fiery eXpress for Photo, Proofing and Proofing Advanced products are replaced by a single product
	- Users buying a full version or an upgrade, now benefit from the complete toolset of all three previous offerings
	- Two sizes
		- Fiery eXpress 4.6 Small: up to  $18^{\degree}/A2$
		- Fiery eXpress 4.6 Large: 24" and larger

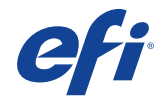

### What's new in EFI Fiery eXpress 4.6

- And
	- Support for the latest ISO 12647-2:2003 reference profiles
	- Updated verification presets for proof validation in compliance with ISO/DIS 12647-7:2016
	- Support for the latest PANTONE® spot color libraries
	- Support for the EFI ES-2000 and X-Rite i1Pro 2 spectrophotometers
	- 14 new printer drivers for EPSON and Canon devices
	- Mac OS X 10.11, 10.12 and Microsoft® Windows® 10 support
- See release notes for more details: www.efi.com/fieryexpress

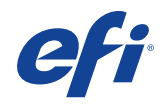

# Minimum system requirements

- Hardware requirements
	- Microsoft® Windows® 2 GHz Pentium IV PC
		- or Macintosh with Intel CPU
	- 2 GB Ram (4 GB recommended)
	- 10/100 Mbit Network,
	- 1 available USB port
- Operating system requirements
	- Microsoft® Windows® 7, 8, 8.1 and 10
	- Mac OS X 10.9, 10.10, 10.11, 10.12

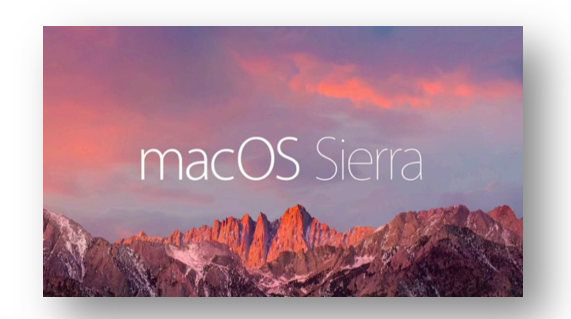

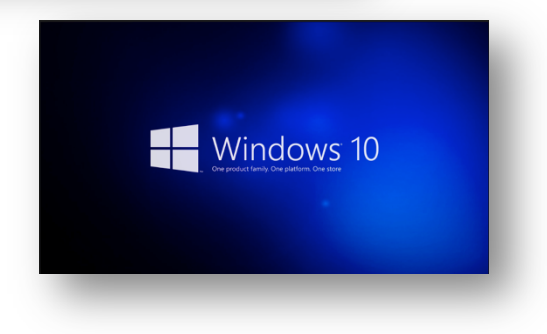

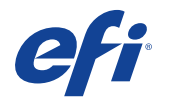

#### Upgrading from a previous version

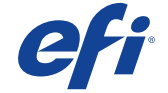

## Create a backup

• Go to **Actions** menu > select *Backup*

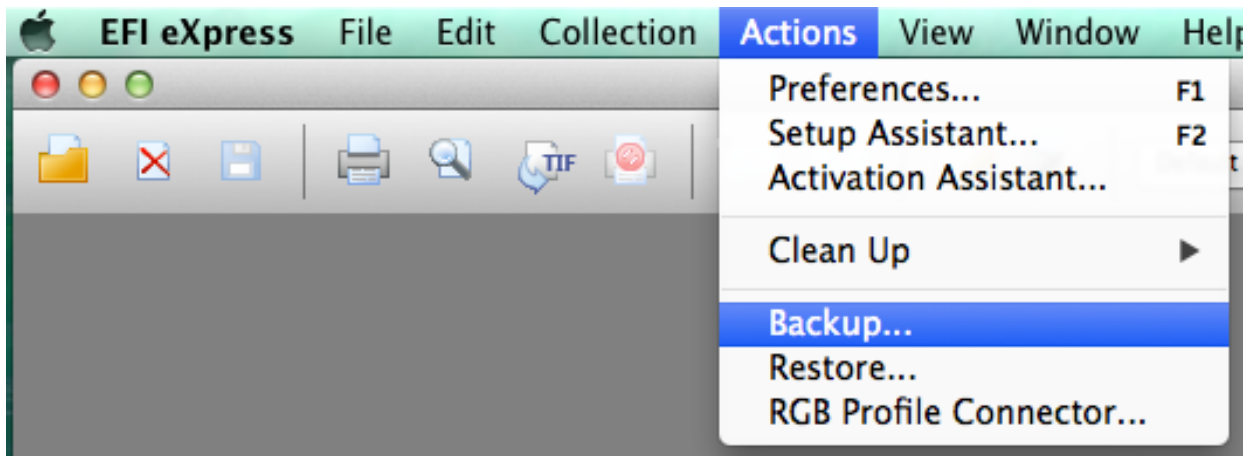

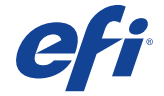

## Create a backup

• Save the backup file in your desired location

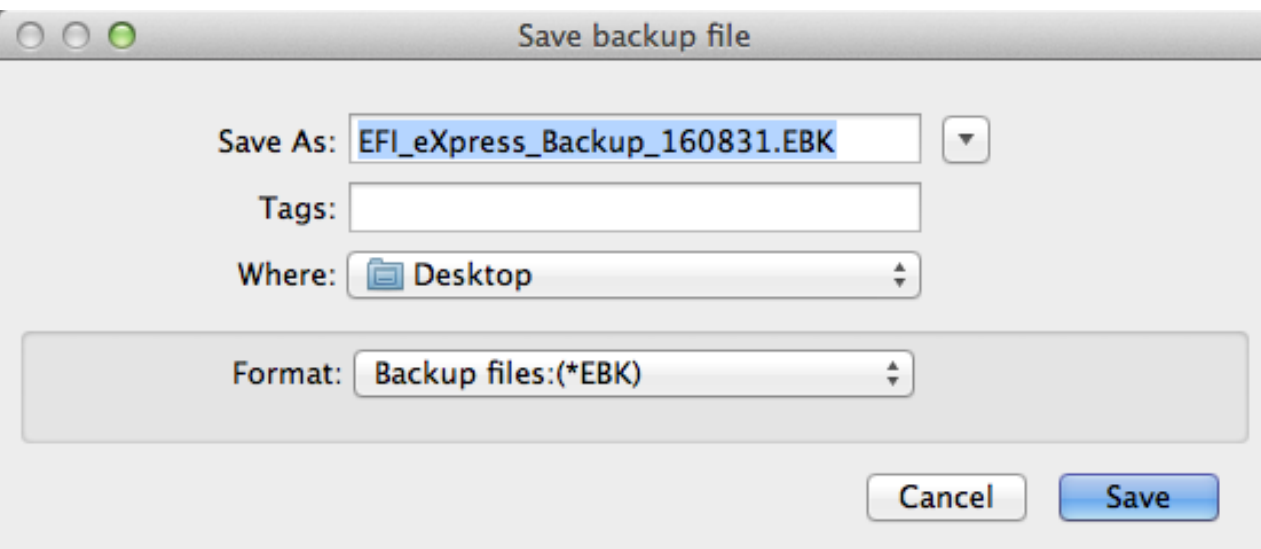

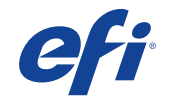

### Uninstall the current version

• Insert the DVD

• Or go to our Download Center to search for the installer of the version you have currently installed

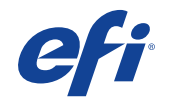

### Uninstall the current version

- You need the following installers: – 4.5 to uninstall 4.5 - 4.5.2
	- $-4.5.3$  to uninstall  $4.5 4.5.6$
	- 4.1 to uninstall 4.1 4.1.2
	- 4.1.3 to uninstall 4.1 4.1.4
	- 3.5 to uninstall and 3.5 3.5.2

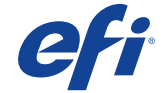

### Uninstall the current version - Win

J EFI Media Profiles

 $Co$ Vie Tur off

- Go to Control Panel > Programs > Programs and Features
- Select EFI eXpress
- Select Uninstall
- Follow the steps until the program is successfully uninstalled.

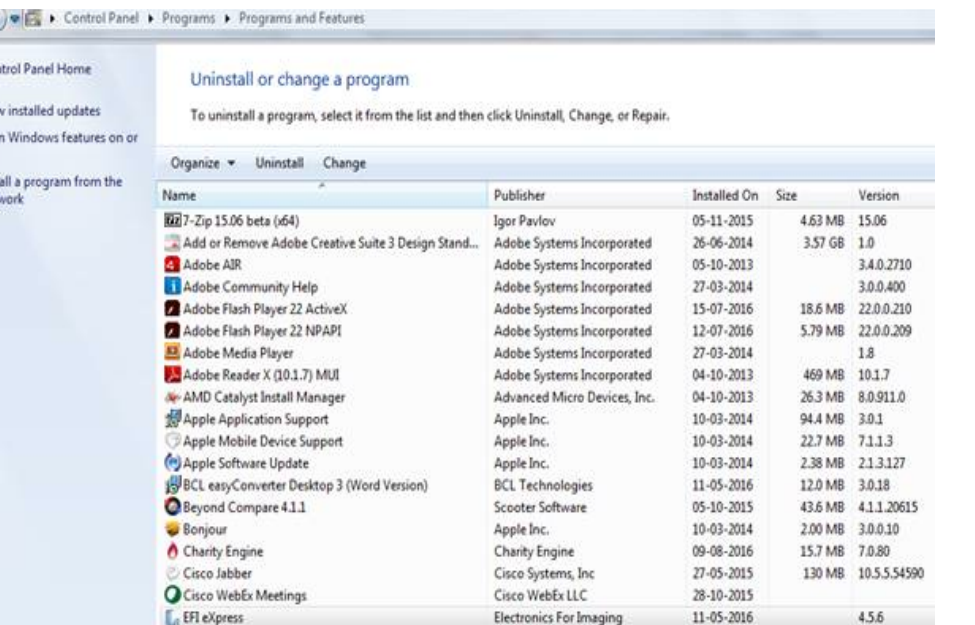

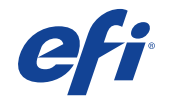

4.5.0

19-05-2016

### Uninstall the current version - Mac

• Double-click "Install EFI eXpress"

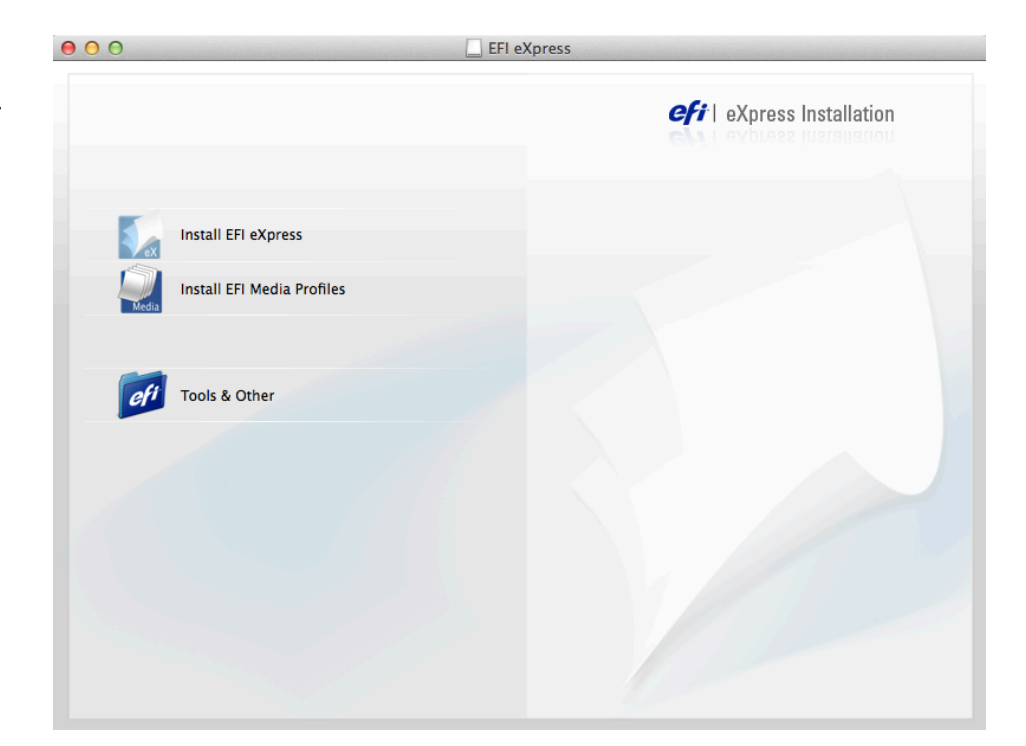

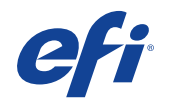

# Uninstall the current version - Mac

- Follow the steps until you get to the "Installation Type"
- Choose "Uninstall" in the dropdown list
- Click the "Uninstall" button until you get the message that the software is successfully uninstalled

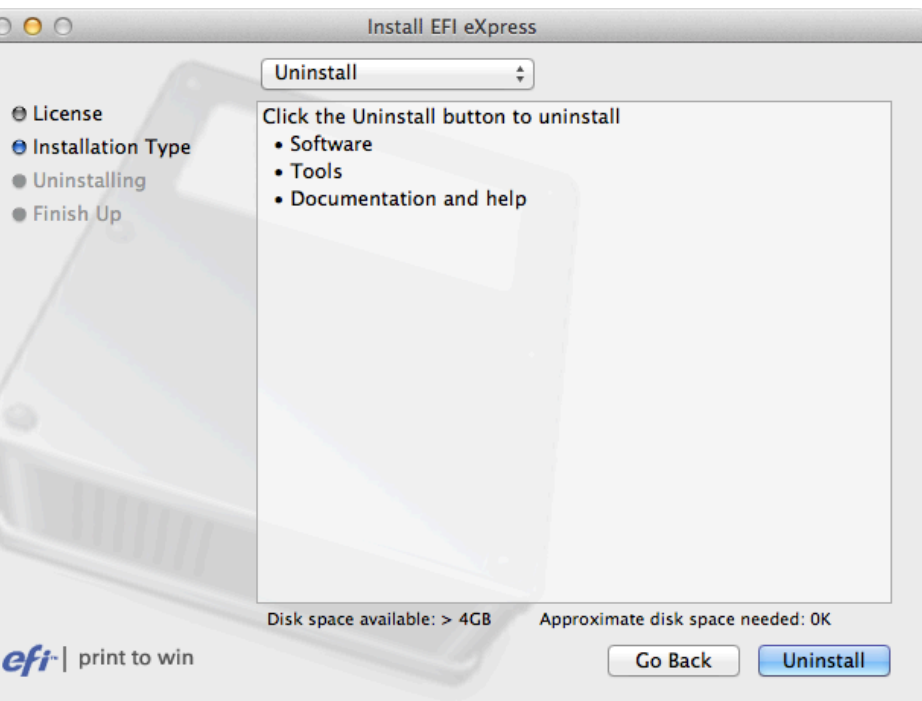

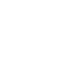

# Proceed with the steps as described in the next sections New installation and Activate Fiery eXpress

+ Restore your backup afterwards Update your profiles online

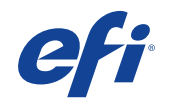

#### New installation

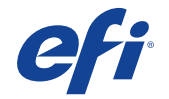

# Install Fiery eXpress 4.6

- Insert the DVD or download the installer though this link
- Double-click "Install Fiery eXpress" and follow the instructions

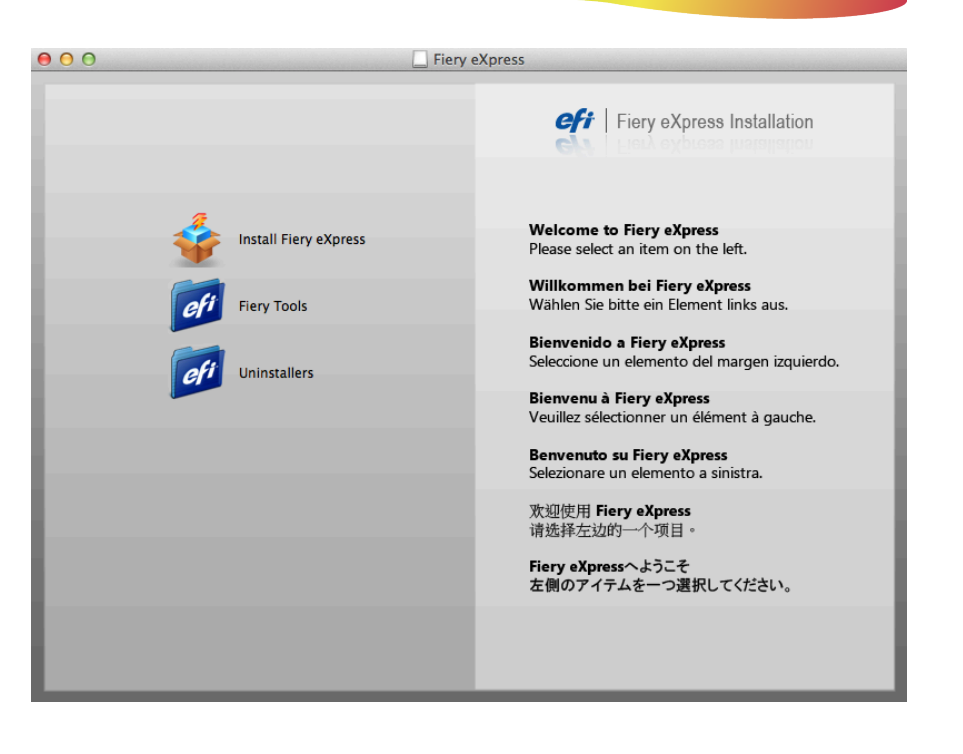

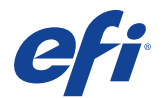

# Install Fiery eXpress 4.6

- Follow the steps until you get to the "Installation Type"
- Choose the package you would like to install
- Click "Continue"

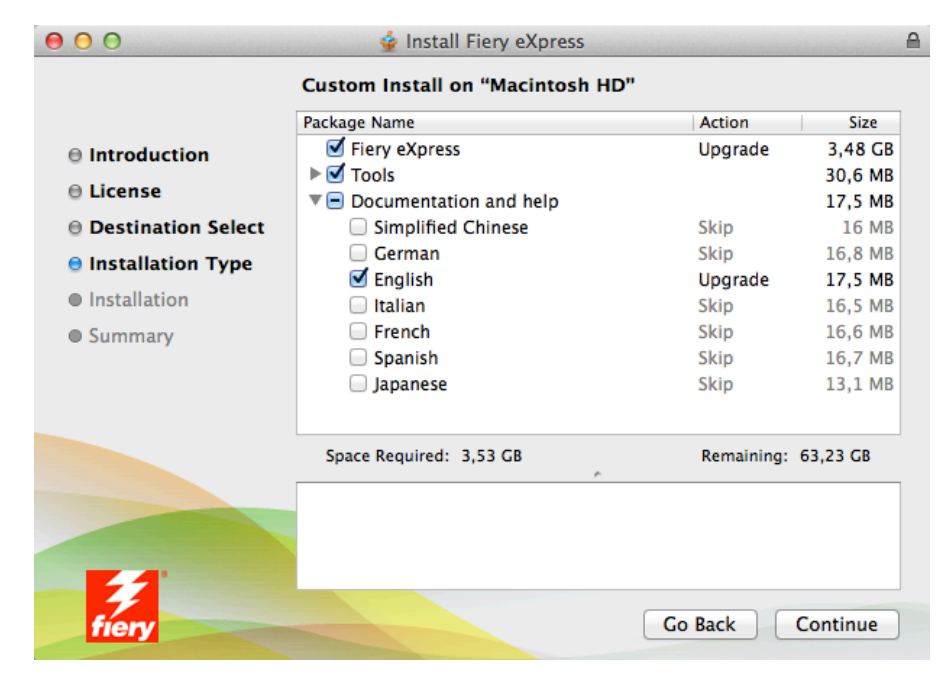

19

# Install Fiery eXpress 4.6

• Follow the instructions until you get the message that the software is successfully installed

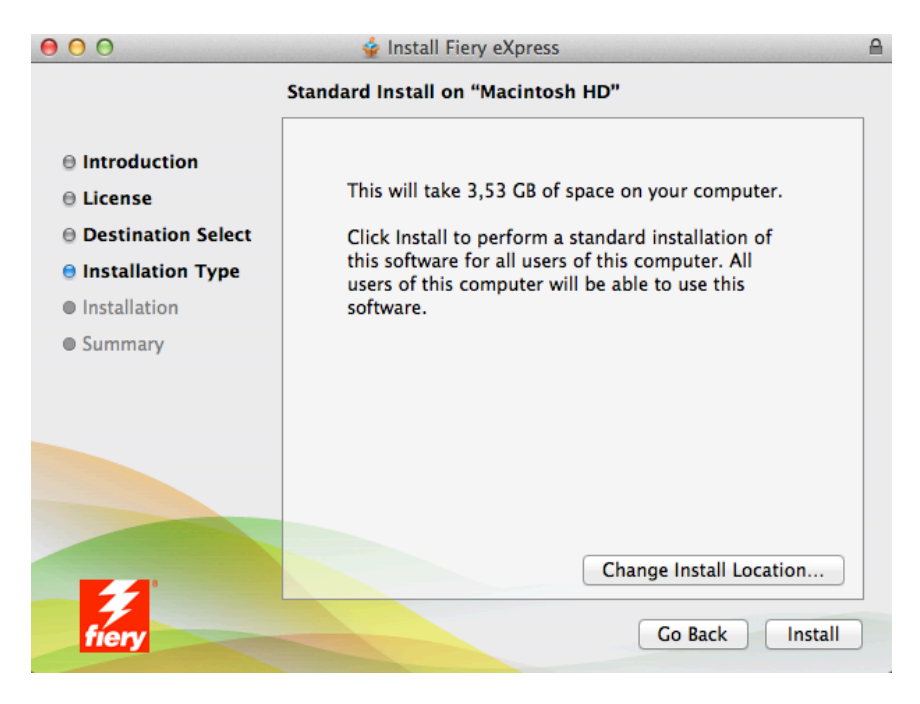

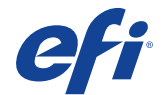

#### Proceed with the steps as described in the next sections Activate Fiery eXpress + Update your profiles online

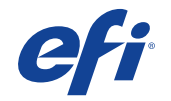

### Activate Fiery eXpress

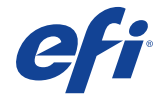

# Activate Fiery eXpress

• Go to Actions > Activation Assistant...

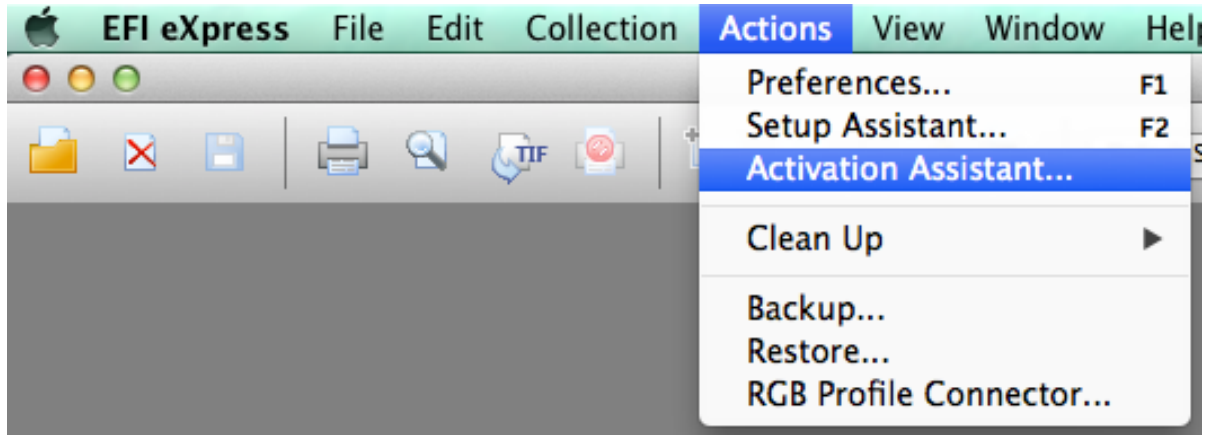

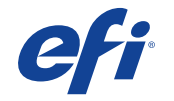

# Activate Fiery eXpress - online

• If you have access to the internet, activate eXpress **automatically** by entering your EAC code and following the instructions

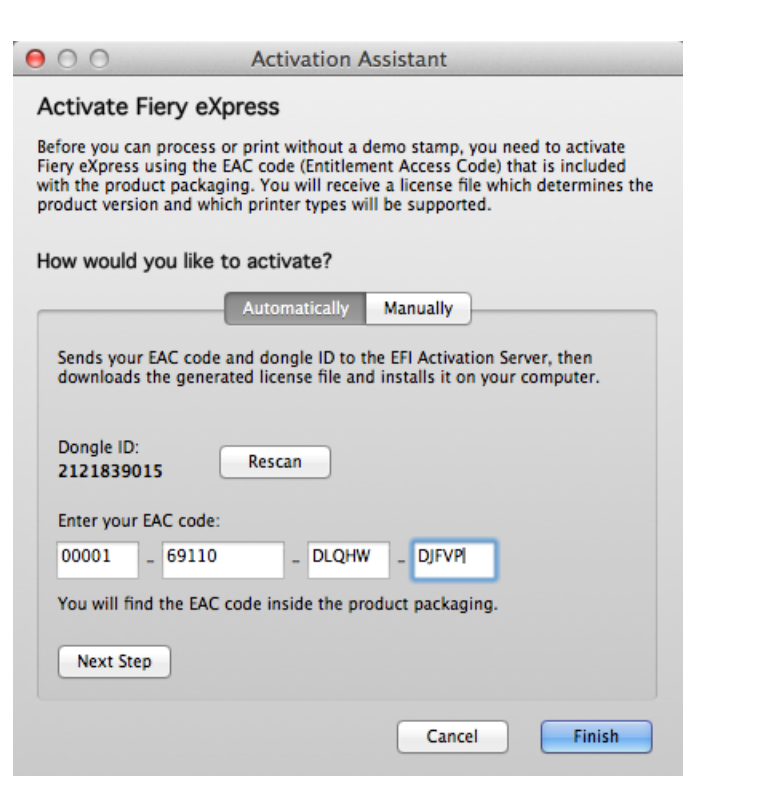

# Activate Fiery eXpress - offline

Alternatively, you can choose to activate manually

- Use a computer with internet access
- Go to activation.efi.com
- Enter the EAC code
- Follow the instructions until you are able to save the license file
- Go back to the computer where Fiery eXpress is installed
- Go to Activation Assistant
- Click Manually
- Click Install License
- Browse for the .lic file
- Click Finish

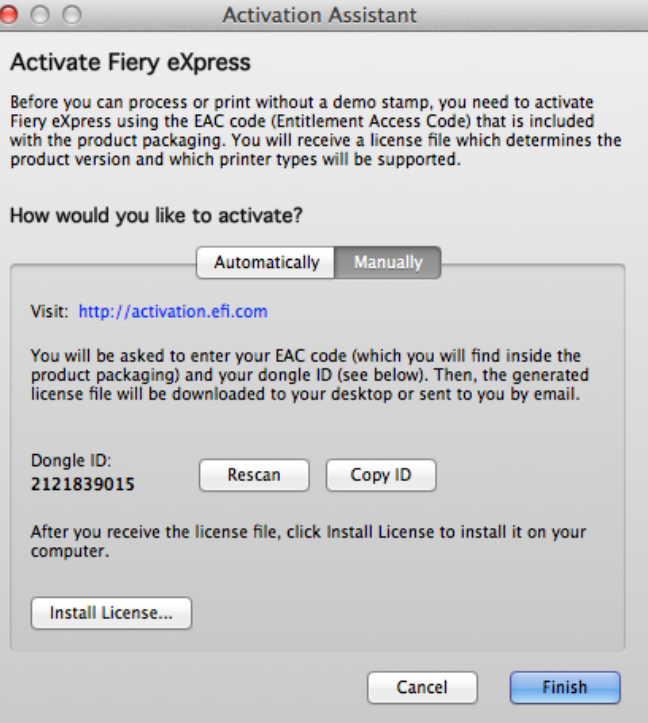

#### Important note

#### If you are installing an upgrade license, make sure that your old license is installed using the same dongle

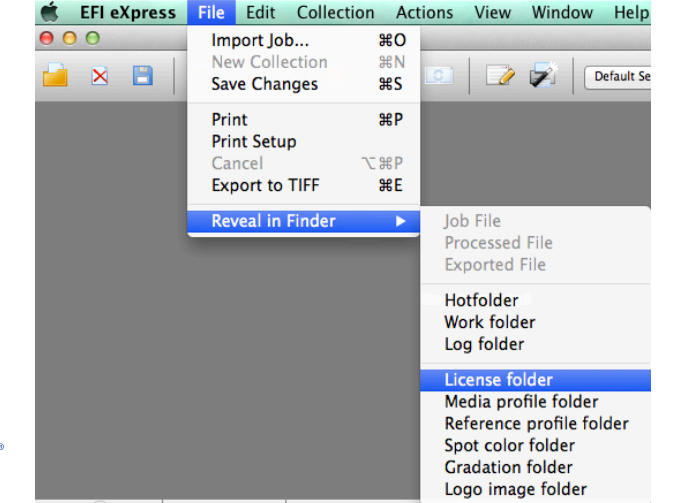

Mac: Go to File > Reveal in Finder > License folder Win: Go to File > Reveal in Explorer > License folder

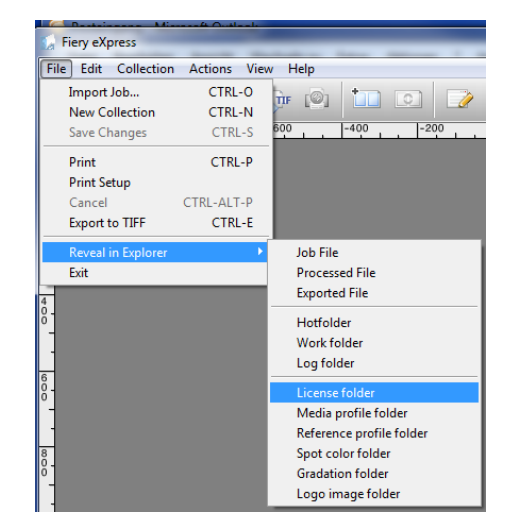

#### Restore your backup

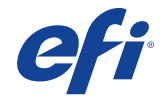

# Restore your backup

• To restore the Backup file: go to **Actions** menu > select *Restore*

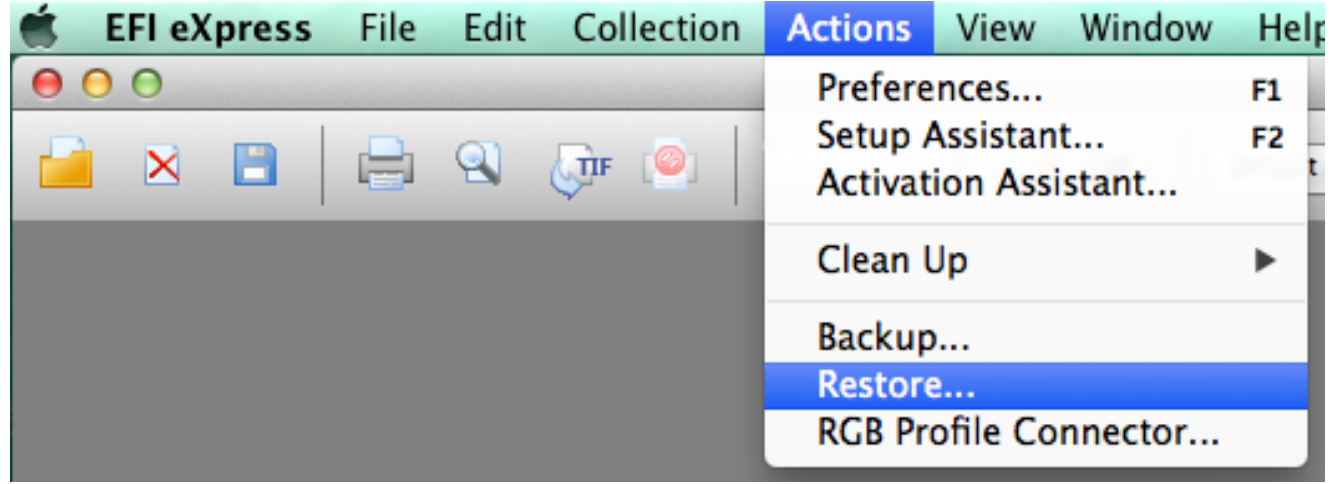

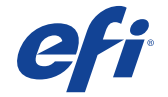

# Restore your backup

- Select the Backup file that you saved from your previous Fiery eXpress version
- Click "Open"

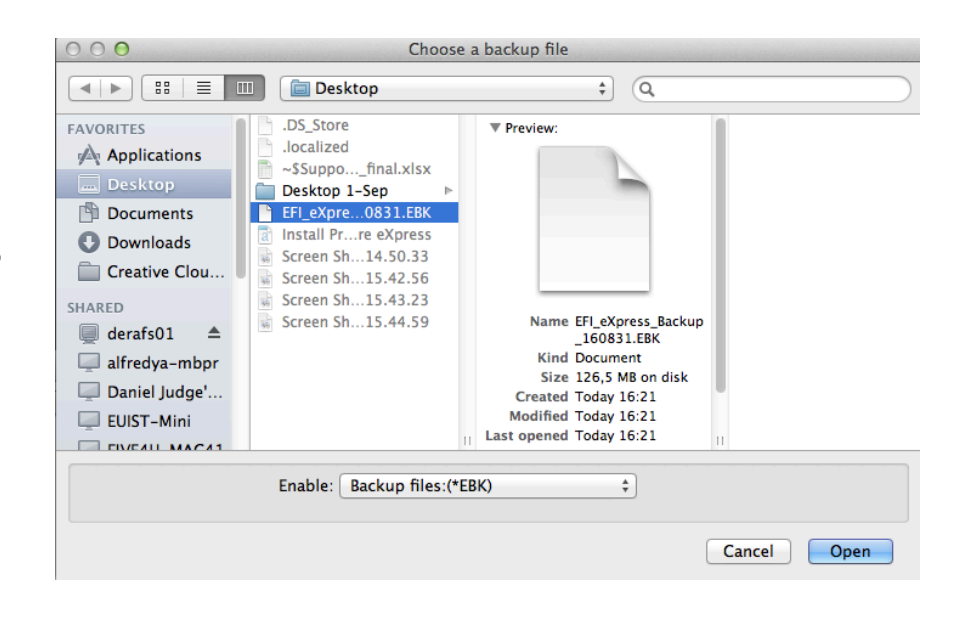

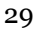

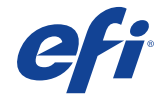

- When to use?
	- If no media profiles are available for the printer model after installation of Fiery eXpress 4.6
	- To check for additional media profiles available

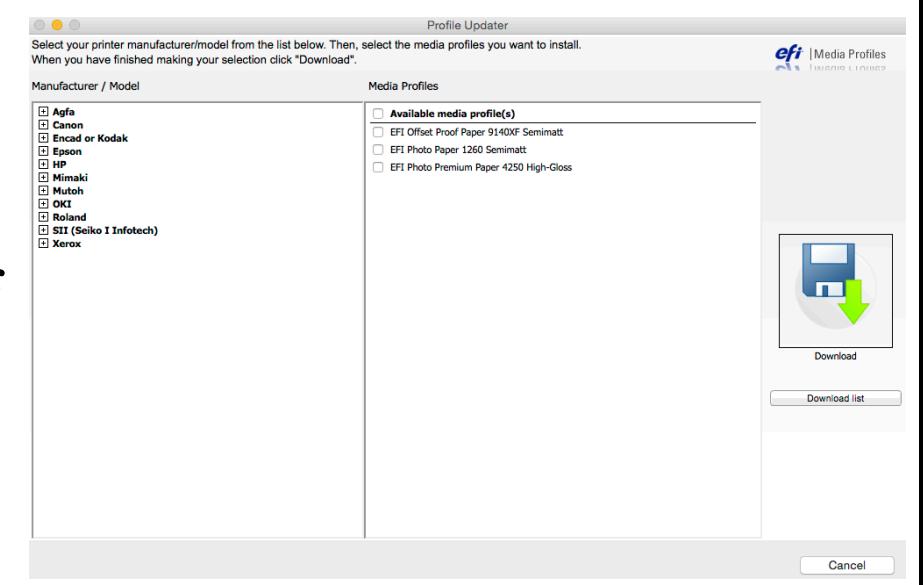

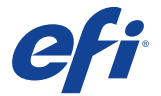

• Go to Help > Online Update ...

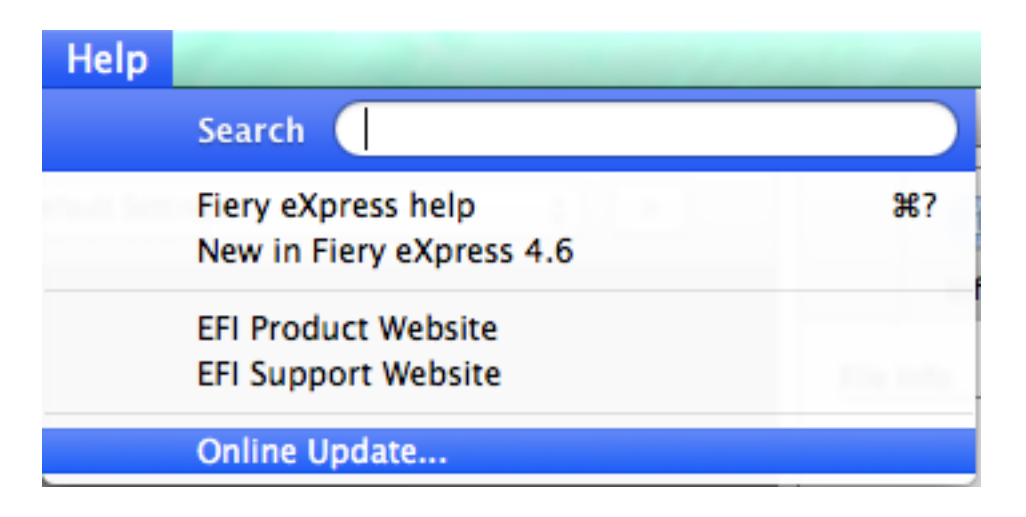

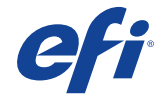

• Click "Check for Profiles Update"

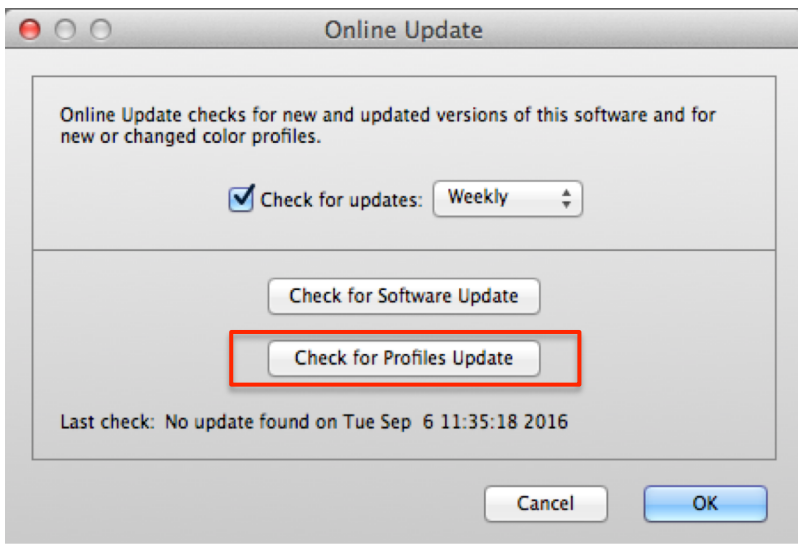

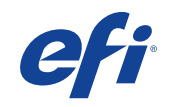

• Choose the Manufacturer and Model of the printer and on the right-hand column, select the media profiles you wish to Profile Undater Select your printer manufacturer/model from the list below. Then, select the media profiles you want to install download When you have finished making your selection click "Download".

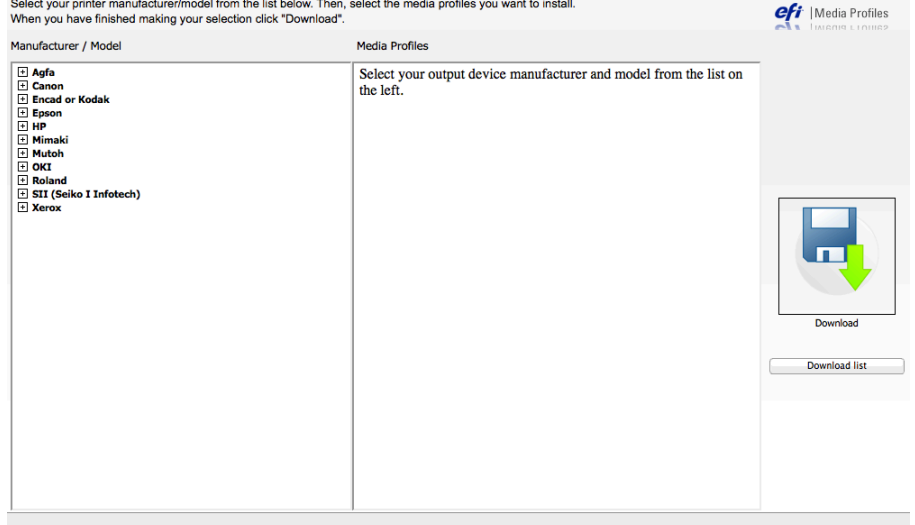

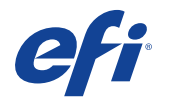

#### Downloading RGB Media Profiles for the new Canon imagePROGRAF PRO series

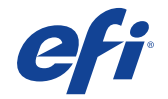

- A Fiery eXpress 4.6 user can easily download any available RGB Media Profile for Canon media when running an imagePROGRAF PRO (using the RGB driver while connected to the internet)
- The following Canon imagePROGRAF PRO models are supported:
	- PRO-1000/500
	- PRO-2000 (PRO-520)
	- PRO-4000 (PRO-540)
	- PRO-4000S (PRO-540S)
	- PRO-6000S (PRO-560S)

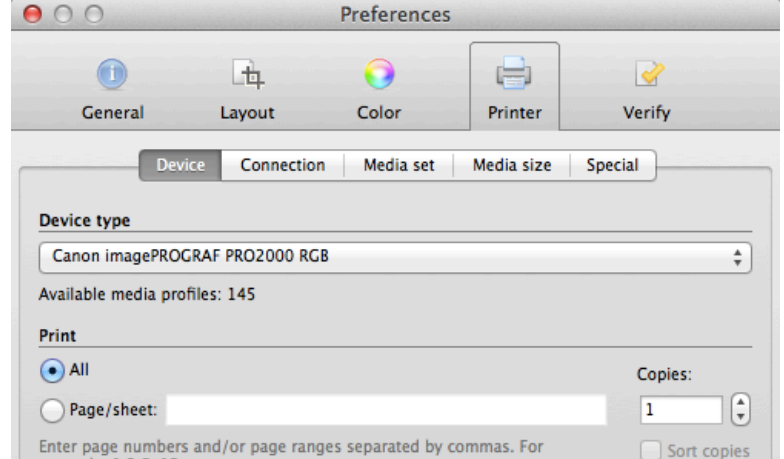

• Select the printer model

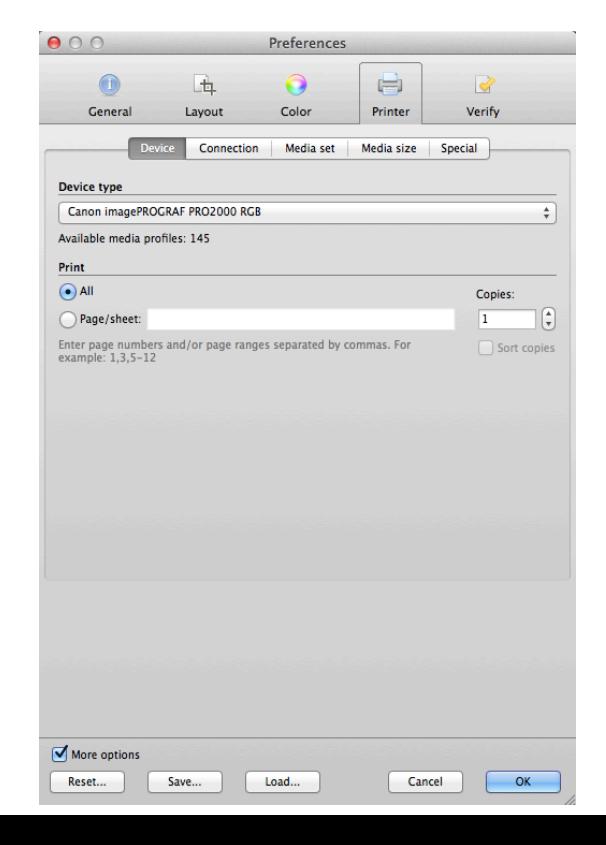

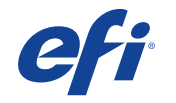

- Go to "Connection" and enter the printer's IP-address
- Click the "Test" button until it shows that the connection to the printer is OK

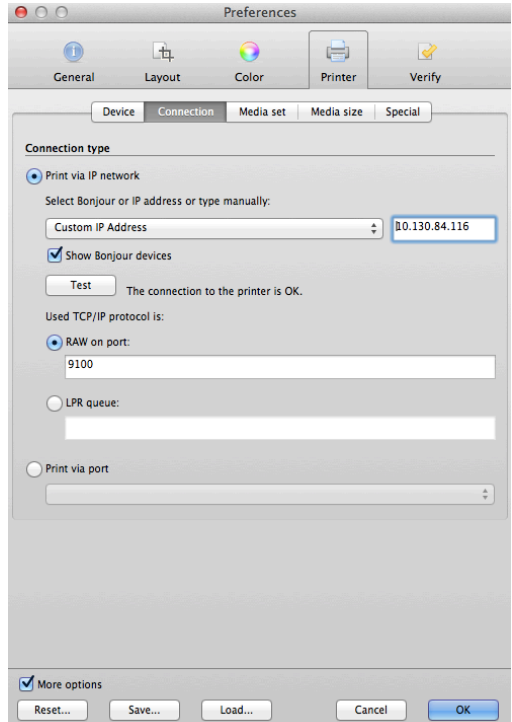

• After a few seconds, depending on your network connection, you should ne able to select any of the available media from the "Media set' tab

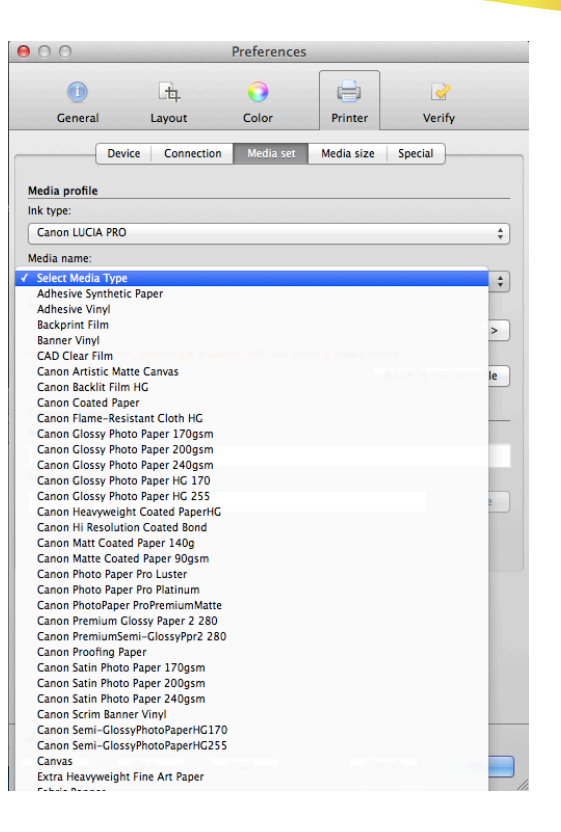

#### Questions?

![](_page_39_Picture_1.jpeg)

## More information

- www.efi.com/fieryexpress
	- Brochure
	- Feature Chart
	- Supported Printer List
	- Release Notes
- Please check the documentation
- Contact your Certified Fiery Wide Format Dealer
- Contact Support at fierywideformatsupport@efi.com

![](_page_40_Picture_9.jpeg)

![](_page_40_Picture_10.jpeg)

#### Thank you

![](_page_41_Picture_1.jpeg)